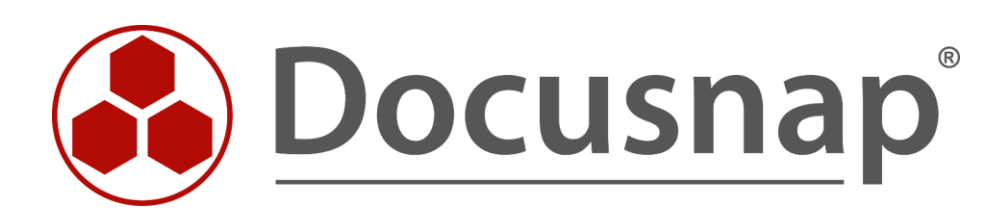

# **Nachrichtendefinition**

*Erinnerungen per E-Mail / Wartungsaufgaben durchführen*

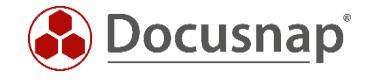

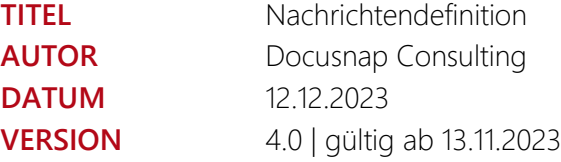

Die Weitergabe, sowie Vervielfältigung dieser Unterlage, auch von Teilen, Verwertung und Mitteilung ihres Inhaltes ist nicht gestattet, soweit nicht ausdrücklich durch die itelio GmbH zugestanden. Zuwiderhandlung verpflichtet zu Schadenersatz. Alle Rechte vorbehalten.

The reproduction and distribution of this document as a whole or in part as well as the utilization and disclosure of its contents to third parties without the express authorization by itelio GmbH are prohibited. Offenders will be held liable for the payment of indemnification. All rights reserved.

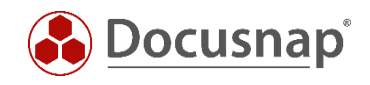

# INHALTSVERZEICHNIS

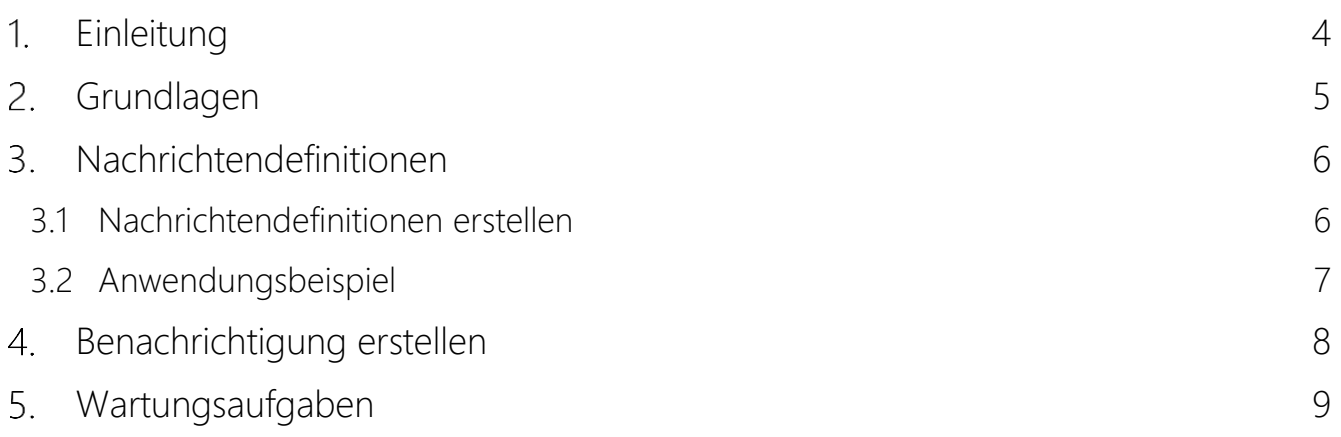

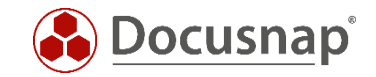

## <span id="page-3-0"></span>1. Einleitung

Docusnap bietet die Möglichkeit, Benachrichtigungen über Ereignisse automatisiert per E-Mail zu versenden. In diesem Dokument wird beschrieben, wie eine Nachrichtendefinition und darauffolgend eine Benachrichtigung in Docusnap angelegt wird.

Die Nachrichtendefinition definiert mittels SQL-Statement das Ereignis, bei dem eine Benachrichtigung verschickt werden soll. Der Benachrichtigungstask führt die Nachrichtendefinition aus und verschickt bei Vorkommen des Ereignisses eine E-Mail.

Voraussetzung für die Nutzung des Nachrichtenversandes per E-Mail ist, dass der Docusnap Server konfiguriert wurde und ein Emailserver verfügbar ist. Weitere Informationen dazu befinden sich im Docusnap Benutzerhandbuch oder im HowTo Installation und Konfiguration.

Weiterhin wird die Möglichkeit beschrieben, wie Sie Nachrichtendefinitionen für regelmäßige Wartungsaufgaben verwenden können. Über eine Wartungsaufgabe können Sie beispielsweise in regelmäßigen Abständen das Feld Virtualisierungshost der inventarisierten Systeme befüllen.

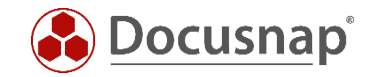

# <span id="page-4-0"></span>2. Grundlagen

Bei den Nachrichtendefinitionen handelt es sich um SQL-Abfragen. Die Nachrichtendefinition definiert hierbei das Ereignis, bei dem Sie per E-Mail benachrichtigt werden möchten. Z. B., dass eine Lizenz oder Wartungsvertrag ausgelaufen ist, dass eine bestimmte Software bei der Inventarisierung gefunden wurde etc.

Damit eine Nachrichtendefintion (das eigentliche SQL-Statement) ausgeführt wird, braucht es einen Benachrichtigungstask. Dieser Benachrichtigungstask führt das SQL-Statement auf die Datenbank aus und im Falle eines Ergebnisses, wird eine E-Mail mit diesem Ergebnis in einer Excel-Liste verschickt.

Wichtig hierbei ist, dass Docusnap das letzte Ergebnis speichert. Wird bei der nächsten Ausführung eine Änderung innerhalb des Ergebnisses festgestellt, wird eine neue E-Mail verschickt. Gibt es keine Änderung, wird auch keine neue E-Mail verschickt!

Weiterhin ist zu beachten, dass die Excel Datei den Namen des eingeplanten Benachrichtigungstask erhält. Verwenden Sie hier bitte nur Zeichen, die in einem Dateinamen zulässig sind.

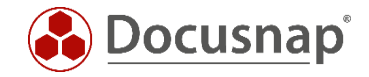

# <span id="page-5-0"></span>3. Nachrichtendefinitionen

### <span id="page-5-1"></span>3.1 Nachrichtendefinitionen erstellen

Nachrichtendefinitionen werden in der Administration – Allgemein - Nachrichtendefinitionen angelegt und verwaltet.

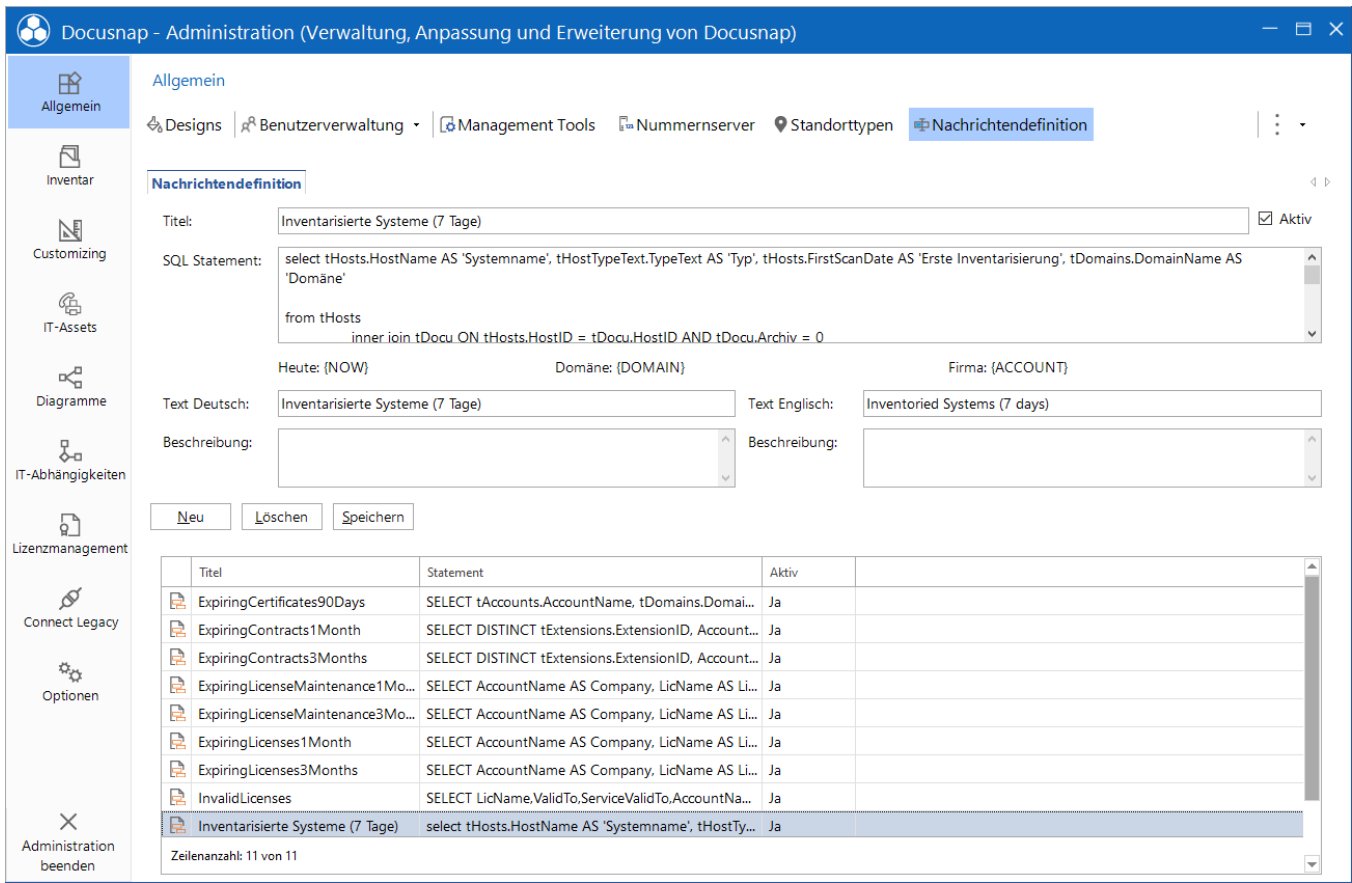

Abbildung 1 - Aufruf Nachrichtendefinition

<span id="page-5-2"></span>Für die Erstellung wird benötigt:

- Titel
- SQL Statement
- Text Deutsch
- Text Englisch

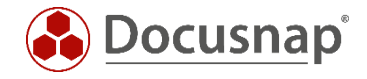

### <span id="page-6-0"></span>3.2 Anwendungsbeispiel

Als Anwendungsbeispiel dient in diesem Fall das folgende SQL-Statement:

```
SELECT
tHosts.HostName AS 'Systemname',
tHostTypeText.TypeText AS 'Typ',
tHosts.FirstScanDate AS 'Erste Inventarisierung',
tDomains.DomainName AS 'Domäne'
FROM tHosts
INNER JOIN tDocu ON tHosts.HostID = tDocu.HostID AND tDocu.Archiv = 0
INNER JOIN tHostTypeText ON tHosts.HostTypeID = tHostTypeText.TypeID
INNER JOIN tDomains ON tHosts.DomainID = tDomains.DomainID
WHERE tHosts.FirstScanDate > CURRENT TIMESTAMP - 7 /* 7 = days */
AND tHostTypeText.LanguageID = 0 /* \overline{1} for english */
AND tDomains.AccountID = {ACCOUNT}
ORDER BY FirstScanDate DESC, HostName
```
Das SQL-Statement listet alle Systeme auf, die in den letzten 7 Tagen das erste Mal inventarisiert wurden.

Der Ausdruck

and tDomains.AccountID = {ACCOUNT}

filtert die Systeme auf die Firma, für welche die Benachrichtigung später eingerichtet wird. Wenn Sie diese Filterung entfernen, würden alle Systeme, über alle Firmen hinweg aufgelistet werden, die in der Datenbank vorhanden sind.

Neben der Account Variable können Sie auch {NOW} und {DOMAIN} für Filterungen auf den heutigen Tag oder eine spezifische Domäne verwenden. Die Domäne kann im Assistenten für die Benachrichtigung ausgewählt werden.

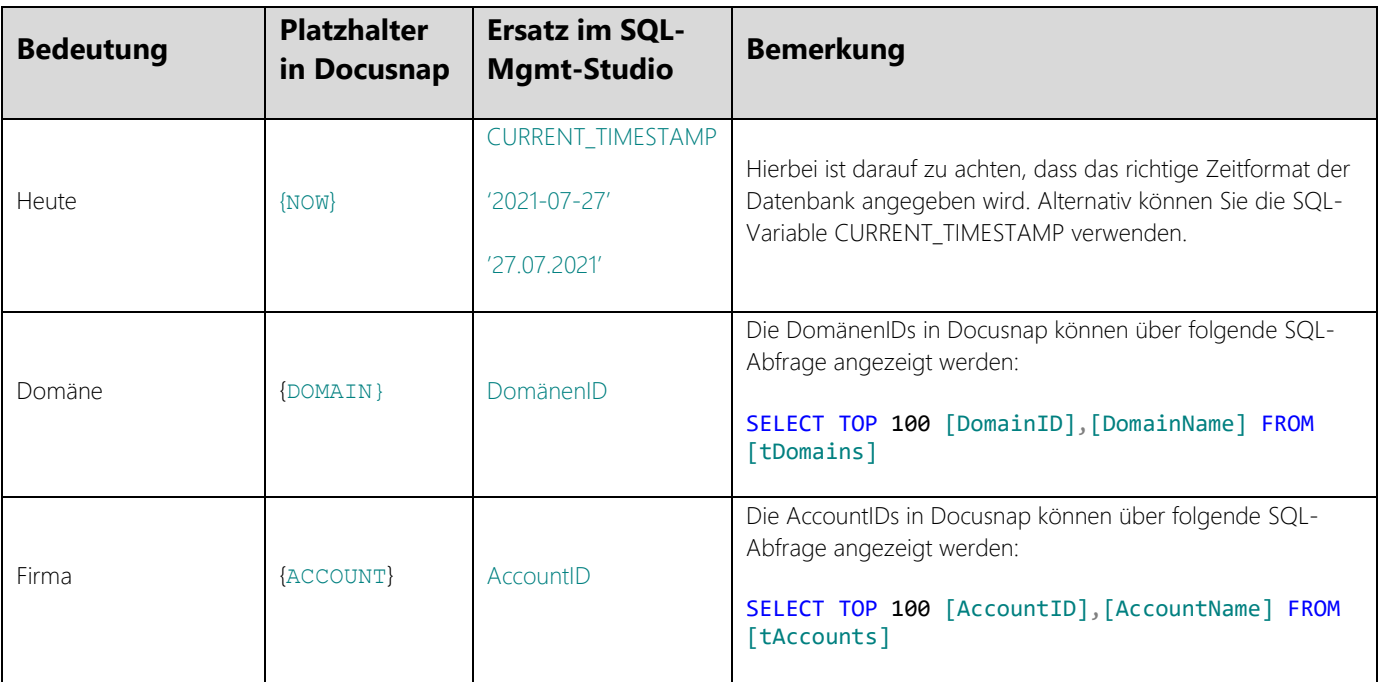

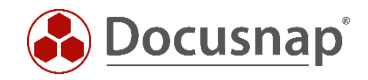

# <span id="page-7-0"></span>4. Benachrichtigung erstellen

Den Assistenten für die Erstellung von Benachrichtigungen finden Sie in

#### Alle Aufträge – Alle Assistenten - Benachrichtigung

Im ersten Schritt wird die Firma ausgewählt.

Im zweiten Schritt wird die zuvor erstellte Nachrichtendefinition ausgewählt. Wenn Sie die {DOMAIN} Variable im SQL-Statement verwenden, können Sie nun die Domäne auswählen. Es wird mindestens ein Empfänger und ein Betreff für den Emailversand benötigt. Eine Liste der von der SQL-Abfrage zurückgelieferten Informationen wird der E-Mail als Excel-Datei angehängt.

Möchten Sie mehrere Empfänger hinterlegen, können Sie diese mit einem Semikolon trennen.

Im Schritt Zeitplanung definieren Sie die Ausführung des Benachrichtigungstasks - z. B.

- Auftragstyp = Wiederholt
- Auftreten = Wöchentlich
- Wiederholt alle 1 Woche am Montag um 9:00 Uhr

Beachten Sie bitte, dass die Excel Datei den Namen des eingeplanten Benachrichtigungstask erhält. Verwenden Sie hier bitte nur Zeichen, die in einem Dateinamen zulässig sind.

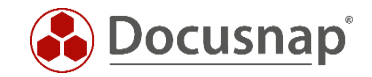

### <span id="page-8-0"></span>Wartungsaufgaben

Wie zuvor besprochen, sind Nachrichtendefinitionen SQL-Statements, die über den Benachrichtigungstask auf die Datenbank ausgeführt werden. Anstelle von SELECT Abfragen können auch UPDATE Statements durchgeführt werden. Die Schritte zum Anlegen der Nachrichtendefinition, wie auch des Benachrichtigungstasks, sind die gleichen wie zuvor beschrieben.

Einzig bei der Zeitplanung ist es sinnvoll, den Benachrichtigungstask häufiger auszuführen - z. B. täglich.

Ein regelmäßiger Use-Case für diese Wartungsaufgaben ist beispielsweise das automatische Befüllen des Felds Virtualisierungshost der inventarisierten, virtuellen Systeme.

Neben den eigentlichen Systemen inventarisiert Docusnap auch die Virtualisierungslösungen HyperV, VMware und Citrix Hypervisor.

Die Zuordnung der Systeme findet in diesem Fall über die Mac Adresse statt. Es wird die Mac Adresse der über die Virtualisierungslösung inventarisierten VMs mit denen der inventarisierten Systeme (Windows, Mac, Linux) verglichen.

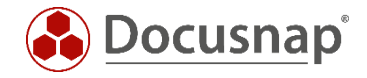

#### VMWare

```
UPDATE tHosts SET VirtualServer = CONCAT(ServiceHostName, ' - ', DataCenterName, ' - ', ESXHostName)<br>FROM tESXVirtualMachine, tESXHost, tHosts, tESXComputeResource, tESXDataCenterHostFolder,
FROM tESXVirtualMachine, tESXHost, tHosts, tESXComputeResource,
tESXDataCenter, tESXFolder, tESXServiceDocu, tESXDataCenterFolder, tDomains AS HostDomain, tESXService,
tDomains AS ESXDomain, tESXVmHwNic, tESXVmHardware,
(
      select tNetworkAdapter.*, tHosts.HostID, tDomains.AccountID from tNetworkAdapter, tDocu, tHosts,
tDomains
      where tNetworkAdapter.AdapterID in (
      select tNetworkAdapterConfiguration.AdapterID from tNetworkAdapterConfiguration)
      and tNetworkAdapter.DocuID = tdocu.DocuID
      and tdocu. Archiv = 0and tdocu.HostID = thosts.HostID
      and tDomains.DomainID = thosts.DomainID
) as vNetworkAdapter
WHERE tESXVmHwNic.MacAddress = vNetworkAdapter.MACAddress
      and thosts.HostID = vNetworkAdapter.HostID
      AND tESXVirtualMachine.HostIdentifier = tESXHost.Identifier 
      AND tESXComputeResource.ComputeResourceID = tESXHost.ComputeResourceID
      AND tESXDataCenterHostFolder.HostFolderID = tESXComputeResource.HostFolderID
      AND tESXDataCenter.DataCenterID = tESXDataCenterHostFolder.DataCenterID
      AND tESXFolder.ESXFolderID = tESXDataCenter.ESXFolderID
      AND tESXServiceDocu.DocuID = tESXFolder.DocuID
      AND tESXDataCenterFolder.DataCenterID = tESXDataCenter.DataCenterID
      AND tESXDataCenterFolder.FolderID = tESXVirtualMachine.FolderID
      AND tESXServiceDocu.Archiv = 0
      AND tHosts.DomainID = HostDomain.DomainID
      AND tESXServiceDocu.ServiceID = tESXService.ServiceID
      AND tESXService.DomainID = ESXDomain.DomainID
      AND tESXVmHardware.VirtualMachineID = tESXVirtualMachine.VirtualMachineID
      AND tESXVmHwNic.VmHardwareID = tESXVmHardware.VmHardwareID
      AND HostDomain.AccountID = ESXDomain.AccountID
      AND vNetworkAdapter.AccountID = HostDomain.AccountID
      AND ESXDomain.AccountID = {ACCOUNT} --Filterung auf ausgewählte Firma<br>AND HostDomain.AccountID = {ACCOUNT} --Filterung auf ausgewählte Firma
      AND HostDomain.AccountID = [ACCOUNT]
```
Das Statement fügt als Virtualisierungshost folgende Informationen hinzu:

- ESX Service Name (das Inventarisierte vCenter)
- Data Center Name
- ESX Host

Weiterhin wird innerhalb des Statements in den letzten beiden Spalten auf den Account / die Firma gefiltert, für den der Benachrichtigungstask eingerichtet wird. Sind in Ihrer Docusnap Datenbank mehrere Firmen vorhanden und Sie möchten nicht für jede einen eigenen Benachrichtigungstask einrichten, dann entfernen Sie einfach die letzten beiden Zeilen.

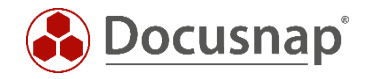

#### HyperV

```
update tHosts set VirtualServer = tHVNode.Name
from tHosts, tHVNode, tHVComputerSystem, tHVDocu, tDocu, tHVSystemService, tDomains AS HostDomain,
tDomains AS HyperVDomain, tHVVirtualSystemSettings, tHVEthernet,
(select tNetworkAdapter.*, tHosts.HostID, tDomains.AccountID from tNetworkAdapter, tDocu, tHosts,
tDomains
     where tNetworkAdapter.AdapterID in (
     select tNetworkAdapterConfiguration.AdapterID from tNetworkAdapterConfiguration)
     and tNetworkAdapter.DocuID = tdocu.DocuID
      and tdocu. Archiv = 0
     and tdocu.HostID = thosts.HostID
     and tDomains.DomainID = thosts.DomainID
) as vNetworkAdapter
where tHVNode.HVNodeID = tHVComputerSystem.HVNodeID
      and thosts.HostID = vNetworkAdapter.HostID
     and tHVComputerSystem.HVComputerSystemID = tHVVirtualSystemSettings.HVComputerSystemID
     and tHVEthernet.HVVirtualSystemSettingsID = tHVVirtualSystemSettings.HVVirtualSystemSettingsID
      and vNetworkAdapter.MACAddress = tHVEthernet.Address
     and tHosts.HostID = tDocu.HostID
     and tHVNode.HVDocuID = tHVDocu.HVDocuID
     and tHVSystemService.HVSystemServiceID = tHVDocu.HVSystemServiceID
     and tDocu.Archiv = 0
      and tHVDocu.Archiv = 0
     and tHosts.DomainID = HostDomain.DomainID
     and tHVSystemService.DomainID = HyperVDomain.DomainID
     and HostDomain.AccountID = HyperVDomain.AccountID
      and HostDomain.AccountID = vNetworkAdapter.AccountID
      and HyperVDomain.AccountID = {ACCOUNT} --Filterung auf ausgewählte Firma
      and HostDomain.AccountID = {ACCOUNT} --Filterung auf ausgewählte Firma
```
Das Statement fügt den HyperV Host hinzu.

Weiterhin wird innerhalb des Statements in den letzten beiden Spalten auf den Account / die Firma gefiltert, für den der Benachrichtigungstask eingerichtet wird. Sind in Ihrer Docusnap Datenbank mehrere Firmen vorhanden und Sie möchten nicht für jede einen eigenen Benachrichtigungstask einrichten, dann entfernen Sie einfach die letzten beiden Zeilen.

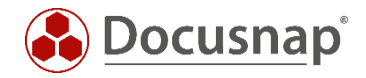

#### Citrix Hypervisor

```
UPDATE tHosts SET VirtualServer = tXenHost.Name
FROM tXenHost, tXenHostVMs, tXenPoolDocu, tHosts, tXen, tDomains AS HostDomain, tDomains AS XenDomain,
tXenVMNICs,
(select tNetworkAdapter.*, tHosts.HostID, tDomains.AccountID from tNetworkAdapter, tDocu, tHosts,
tDomains
      where tNetworkAdapter.AdapterID in (
      select tNetworkAdapterConfiguration.AdapterID from tNetworkAdapterConfiguration)
      and tNetworkAdapter.DocuID = tdocu.DocuID
      and tdocu. Archiv = 0
      and tdocu.HostID = thosts.HostID
      and tDomains.DomainID = thosts.DomainID
) as vNetworkAdapter
WHERE tXenHost.HostID = tXenHostVMs.HostID
      and tHosts.HostID = vNetworkAdapter.HostID
      and tXenVMNICs.MAC = vNetworkAdapter.MACAddress
      AND tXenVMNICs.VMID = tXenHostVMs.VMID
      AND tXenPoolDocu.DocuID = tXenHost.DocuID
      and tHosts. DomainID = HostDomain. DomainID
      and tXenPoolDocu.XenID = tXen.XenID
      and tXen.DomainID = XenDomain.DomainID
      and HostDomain.AccountID = XenDomain.AccountID
      and vNetworkAdapter.AccountID = HostDomain.AccountID
      AND tXenPoolDocu.Archiv = 0
      and XenDomain.AccountID = {ACCOUNT} --Filterung auf ausgewählte Firma<br>and HostDomain.AccountID = {ACCOUNT} --Filterung auf ausgewählte Firma
                                                    --Filterung auf ausgewählte Firma
```
Das Statement fügt den Xen Host hinzu.

Weiterhin wird innerhalb des Statements in den letzten beiden Spalten auf den Account / die Firma gefiltert, für den der Benachrichtigungstask eingerichtet wird. Sind in Ihrer Docusnap Datenbank mehrere Firmen vorhanden und Sie möchten nicht für jede einen eigenen Benachrichtigungstask einrichten, dann entfernen Sie einfach die letzten beiden Zeilen.

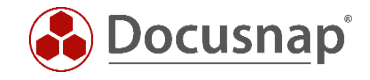

### ABBILDUNGSVERZEICHNIS

ABBILDUNG 1 - [AUFRUF NACHRICHTENDEFINITION.................................................................................................................................](#page-5-2) 6

### VERSIONSHISTORIE

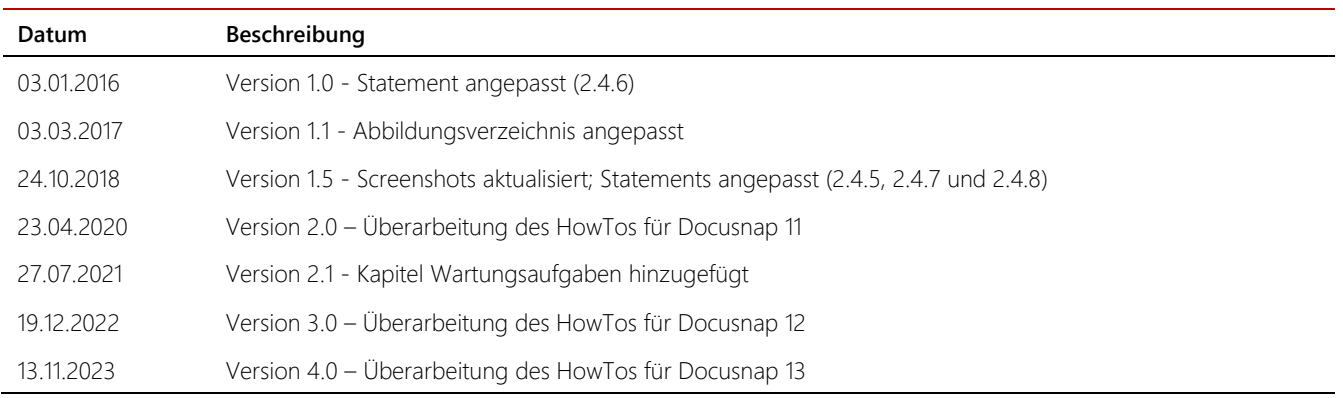

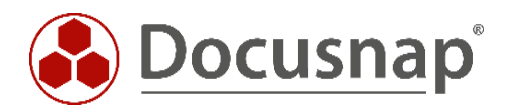

support@docusnap.com | www.docusnap.com/support © itelio GmbH - www.itelio.com